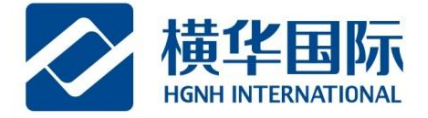

# 银期转账操作说明-招商银行香港分行

#### ◆ 向横华国际递交银期绑定申请

需要开通横华国际期货有限公司("横华国际")招行银期转账(港币、美元)业务的客户首先签署 《银期转账 服务申请表》 (下载地址: 横华国际网站 [www.henghua.hk](http://www.henghua.hk/) -- "常用表格"), 并将招行银行证明一起提供给横华国 际相关人员;横华国际在收到客户申请表格并审核无误后会帮客户在横华国际后台端进行银期绑定,待绑定完成之 后,会短信通知客户,届时客户 可登陆招行香港网银进行客户银行端银期绑定操作,步骤如下:

(招行网银业务办理时间:工作日 9:00-16:00)

#### ◆ 客户招行银行端银期绑定、取消方法:

第一步: 登陆招商银行香港分行网上银行 <http://hk.cmbchina.com/>

第二步: 点击"个人银行线上版", 注意插入 U 盾

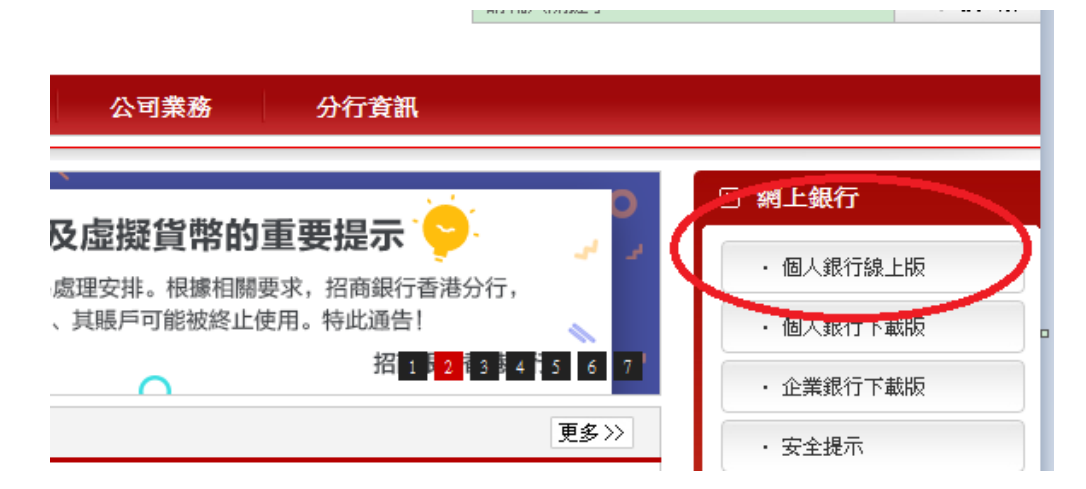

第三步: 点击"登陆网上个人银行(简体版)"

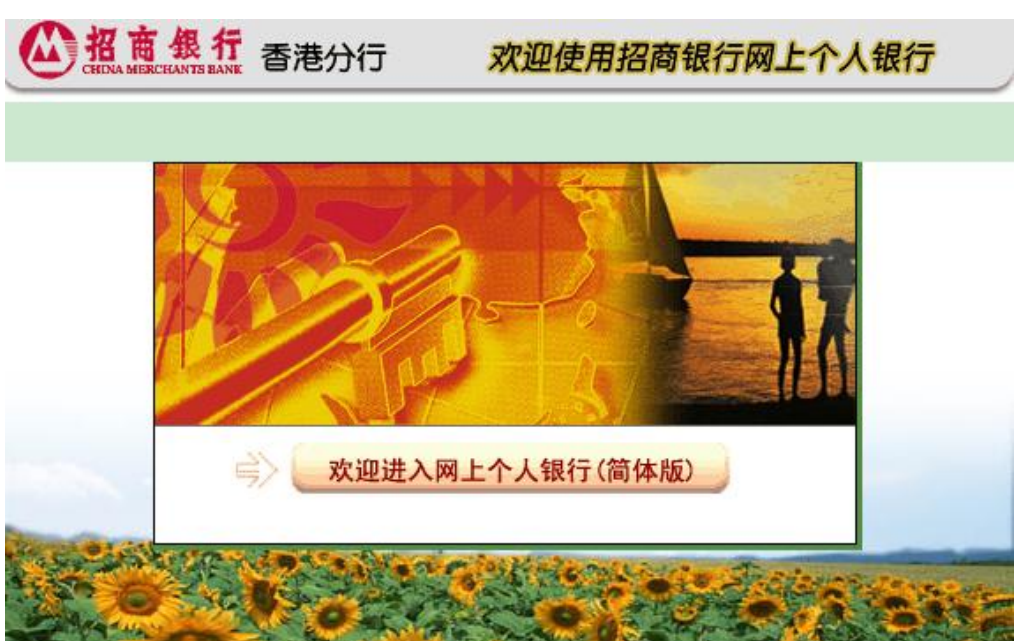

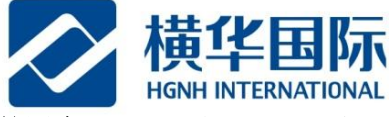

第四步: 点击后会出现如下窗口, 需要输入用户密码(一般是 6 位数字, 因为 U 盾存有客户的账户信息, 所以在

此无需输入银行账号),点击"登录"(即完成网银登陆)

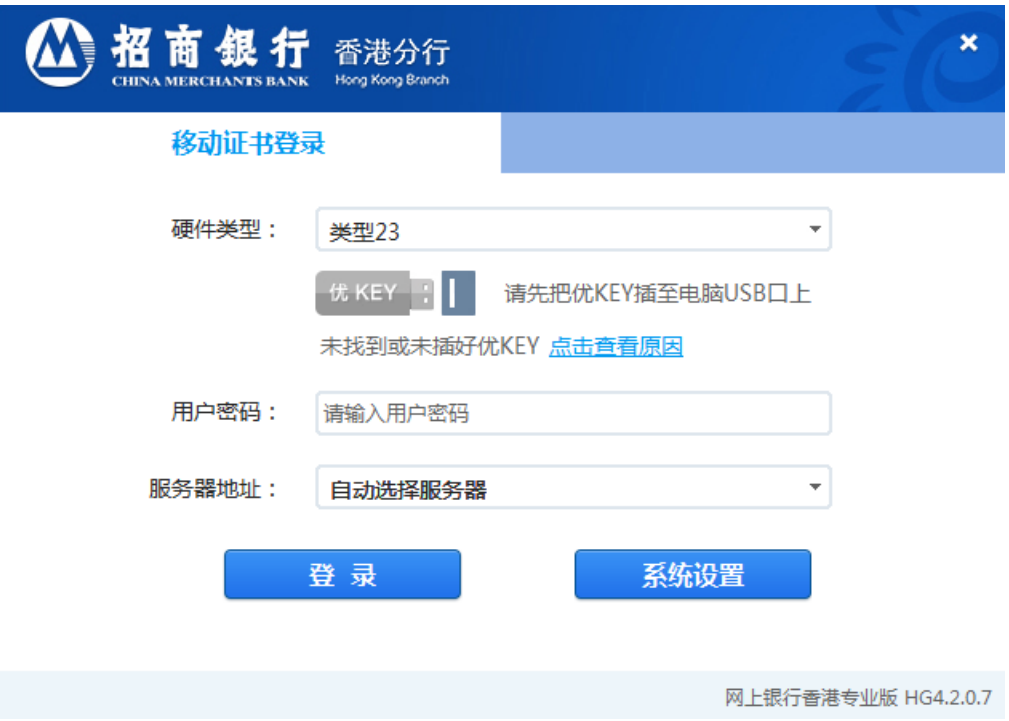

第五步: 登录成功后,点击网银页面的"一卡通"-"银证转账"-"功能申请与取消"

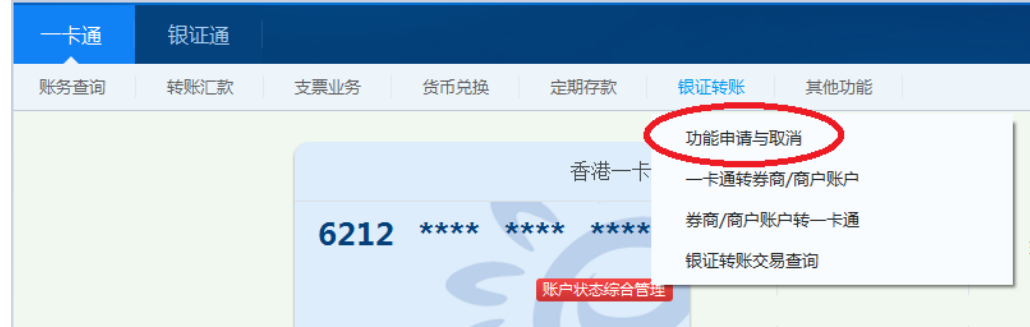

第六步: 在弹出的页面中点击"新增"

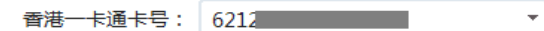

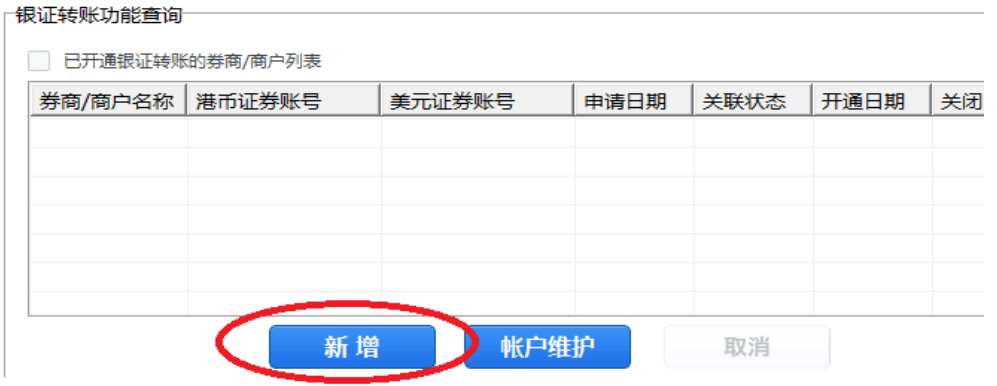

然后在新弹出页面中:"券商/商户名称"选择"横華國際";根据个人需要选择绑定港币银期或美元银期(两 者亦可同时绑定), 在对应"券商/商户账号"输入期货交易账号即可, 最后点击"确定"按钮

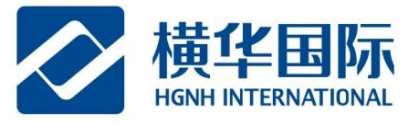

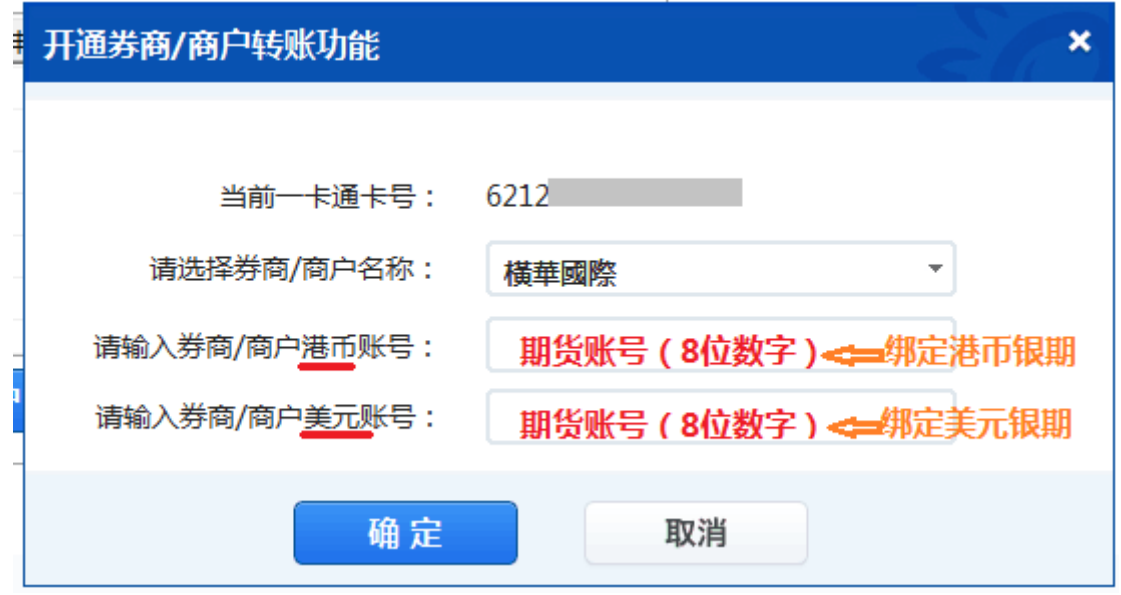

第七步:(解除绑定)点击网银页面的"一卡通"-"银证转账"-"功能申请与取消",然后在弹出的页面选择要解 除绑定的银期账户,点击"取消"即可

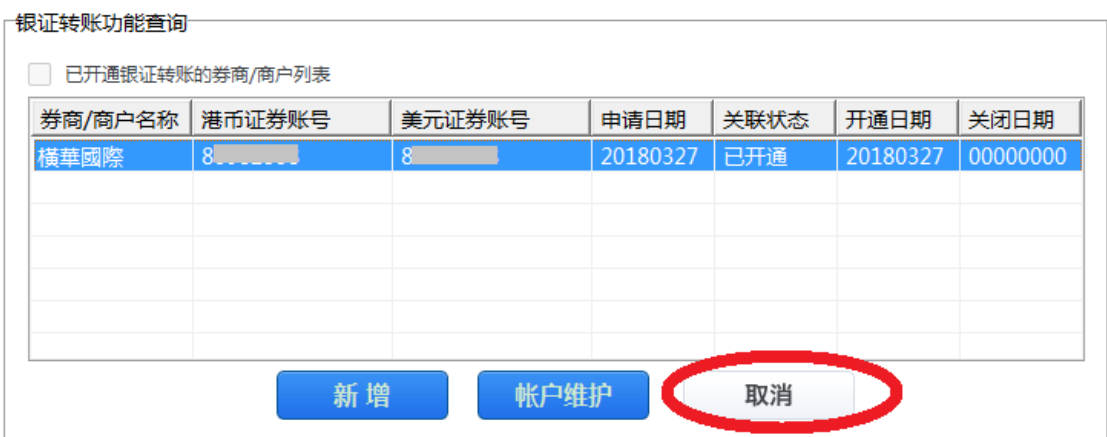

## ◆ 入金申请发起:(注:银期入金默认是转到期货非港交所账户,如需交易港交所产品,需致电交易员拨帐)

点击网银页面的"一卡通"-"银证转账"-"一卡通转券商/商户账户"

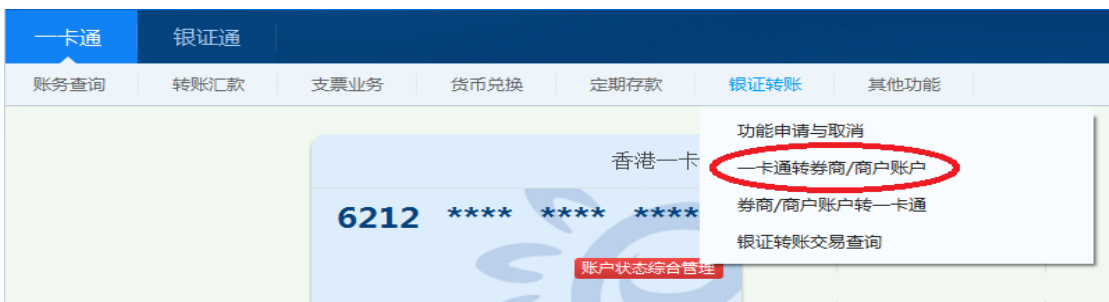

在弹出的页面中选择要转账的币种,券商选择"横華國際",输入转账金额,输入交易密码,核对无误后点击"确

定"按钮

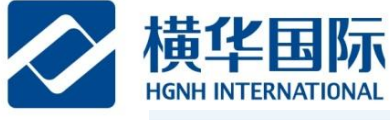

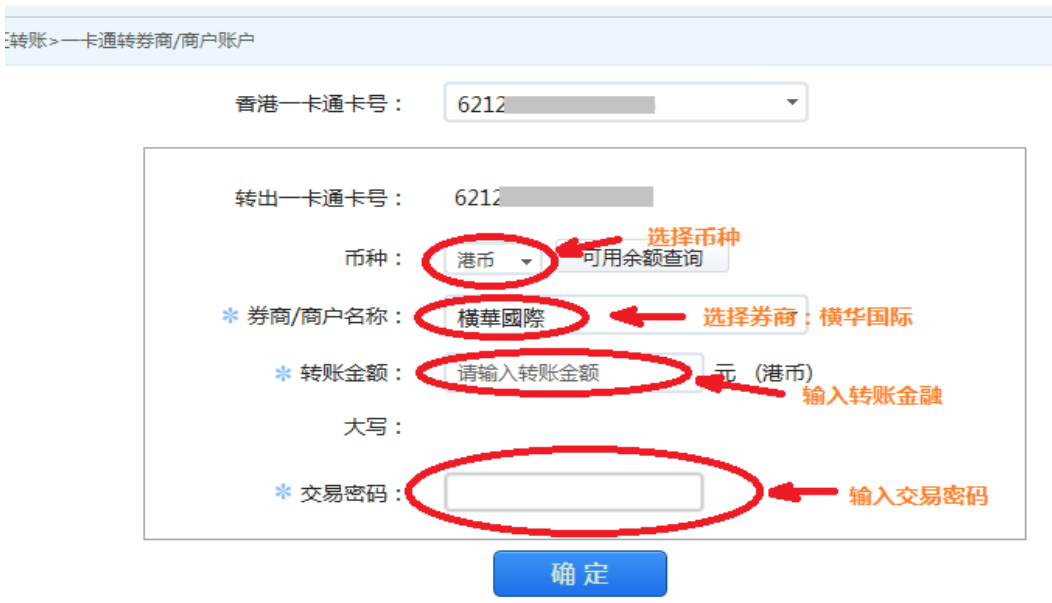

### 出金申请发起:(注:请确定要出金资金是在期货非港交所账户内)

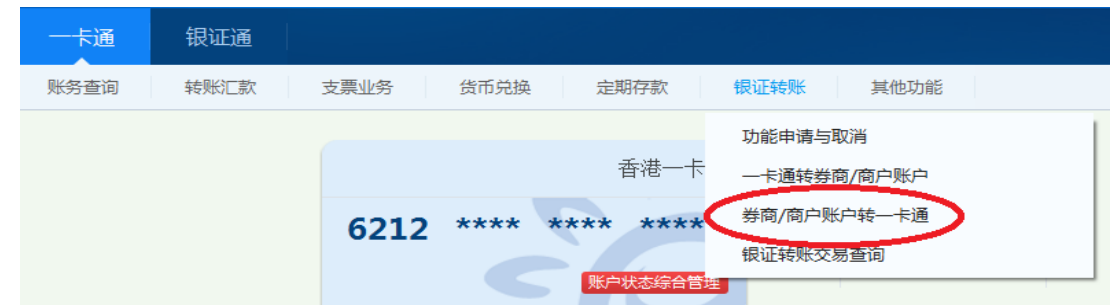

点击网银页面的"一卡通"-"银证转账"-"券商/商户账户转一卡通"

在弹出的页面中,券商选择横华国际,选择出金币种,输入出金金额,点击"确定"按钮。

然后再在新弹出的转账信息确认页面进行核对,核对无误后再点击"确定"按钮。我司审核通过后,该笔资金会出 金至客户银行账户。

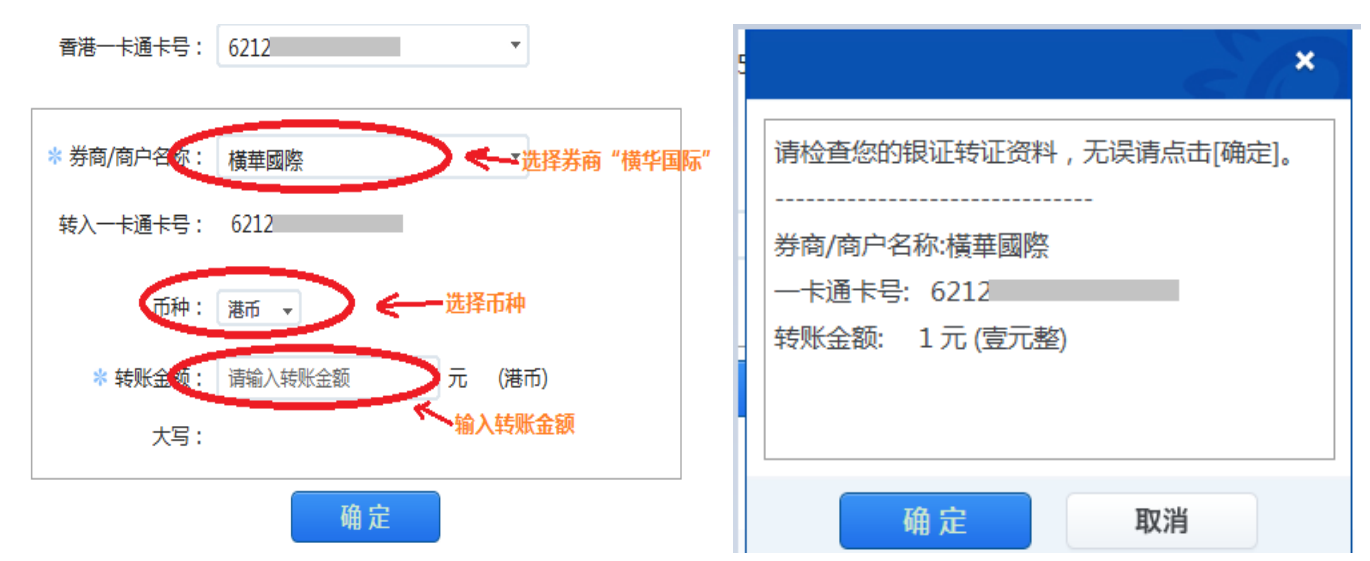